To use Text Banking, you must first register your phone. Please start by signing into Home Banking. NOTE: if you previously signed up for text alerts from Home Banking, you can skip this step.

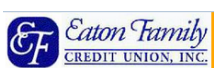

## **Contact Us** Welcome to Eaton Family Credit Union Home Banking

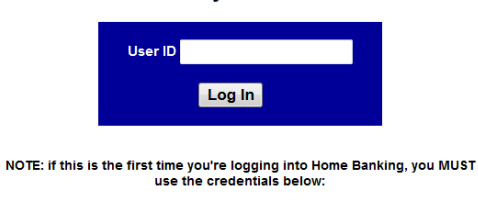

User  $ID = your member number$ Password = last four digits of your social security number

## Then follow the prompts provided to set up a new password and security<br>questions with answers to access your account in the future.

We are confident of our system's ability to protect all transactions; however, this we are connuent to our systems almiy to protect an unanactoring, inverver, this<br>is not an invitation for people to attempt unauthorized access to the system. This<br>is a private computing system which is restricted to author or antenper unanulousculus our university and proportional and/or civil prosecution. We reserve the right to view, monitor, and record activity on the system without notice or permission. Any information obtained by monito do not consent to continued monitoring, exit the system at this time

## From the account summary screen, click "Account Settings"

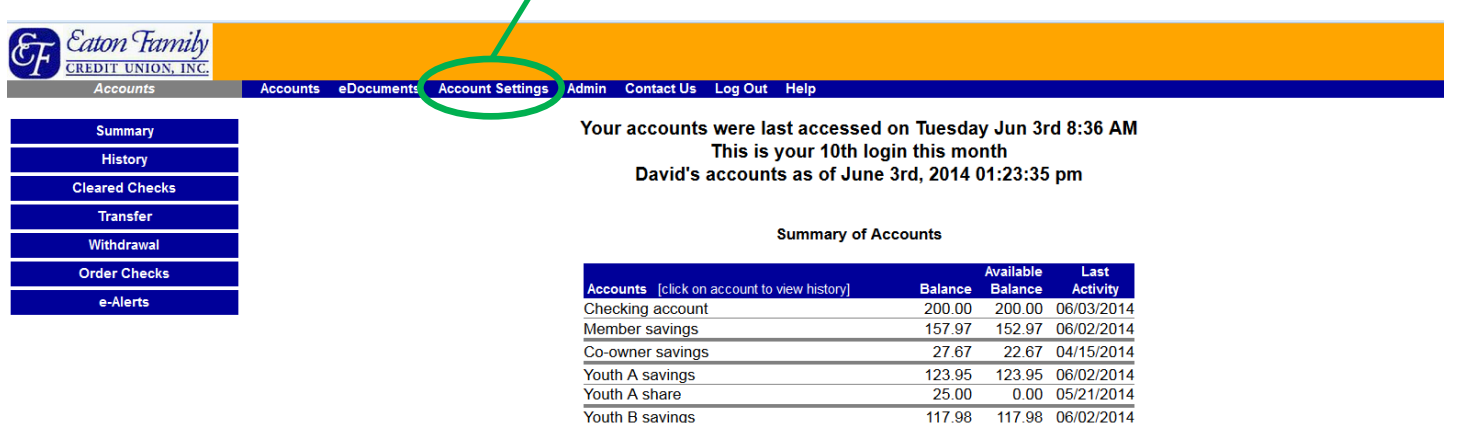

**Pending ACH Transactions** 

35.00

10.00 05/21/2014

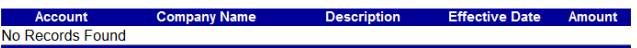

## New content will appear in the center of the screen. Now click "Mobile Text." The option might also read "Text Message Setup."

Youth B share

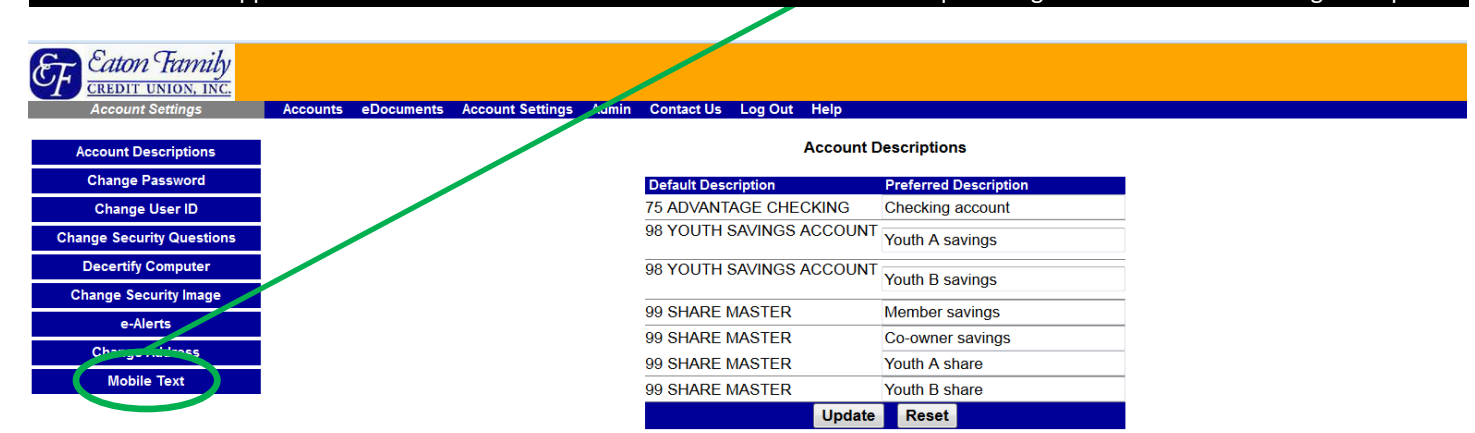

New content will appear in the center of the screen. To register a cell phone or to add an additional phone, enter the cell phone number, select the carrier from the drop down menu and then click "Send Verification Code." Within minutes, your cell phone will receive a text containing a verification code. Enter the code then click "Finish set up."

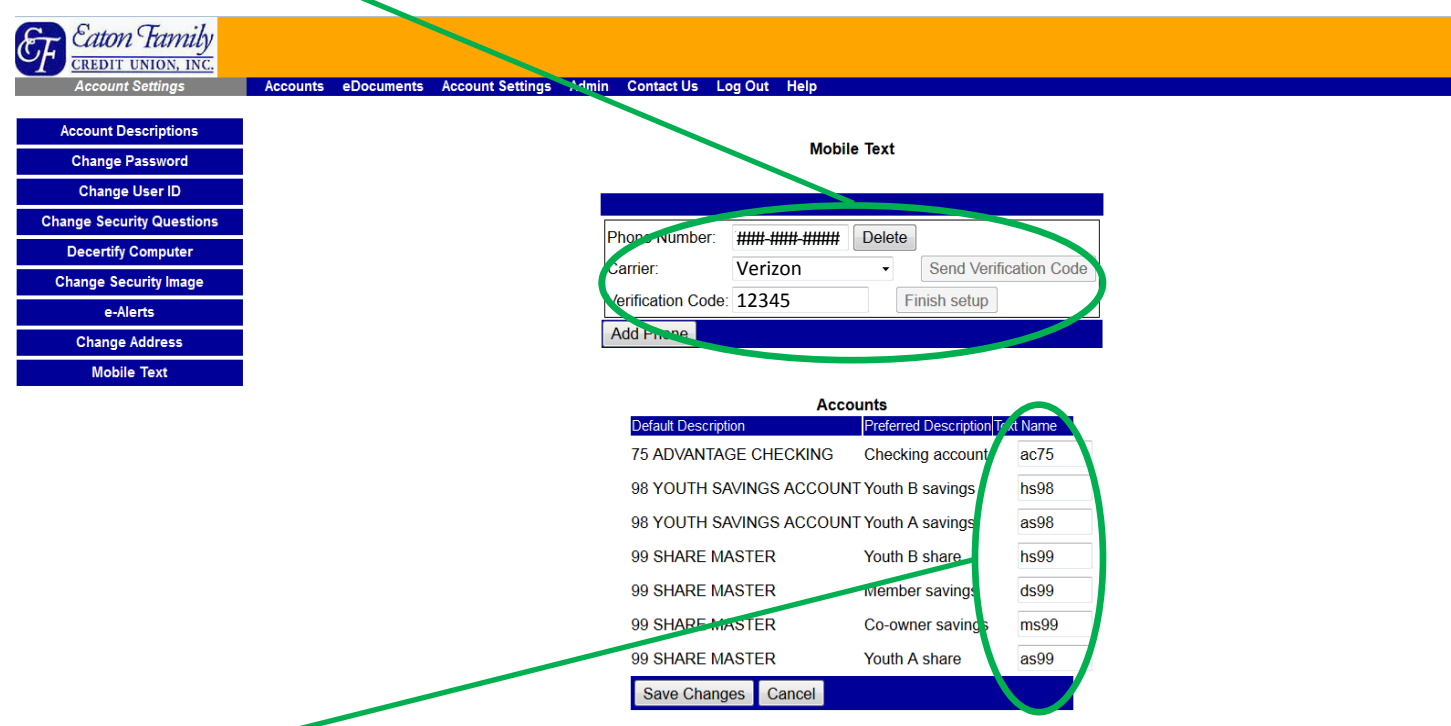

A "Text Name" for each of your accounts will be provided. These are system-generated. You will use them to identify which account to transfer or receive balances. These names can be edited to any combination of 5 characters to suit your needs. Keep in mind that whatever you name an account is what you'll enter with Text Banking commands, which are on the next page.

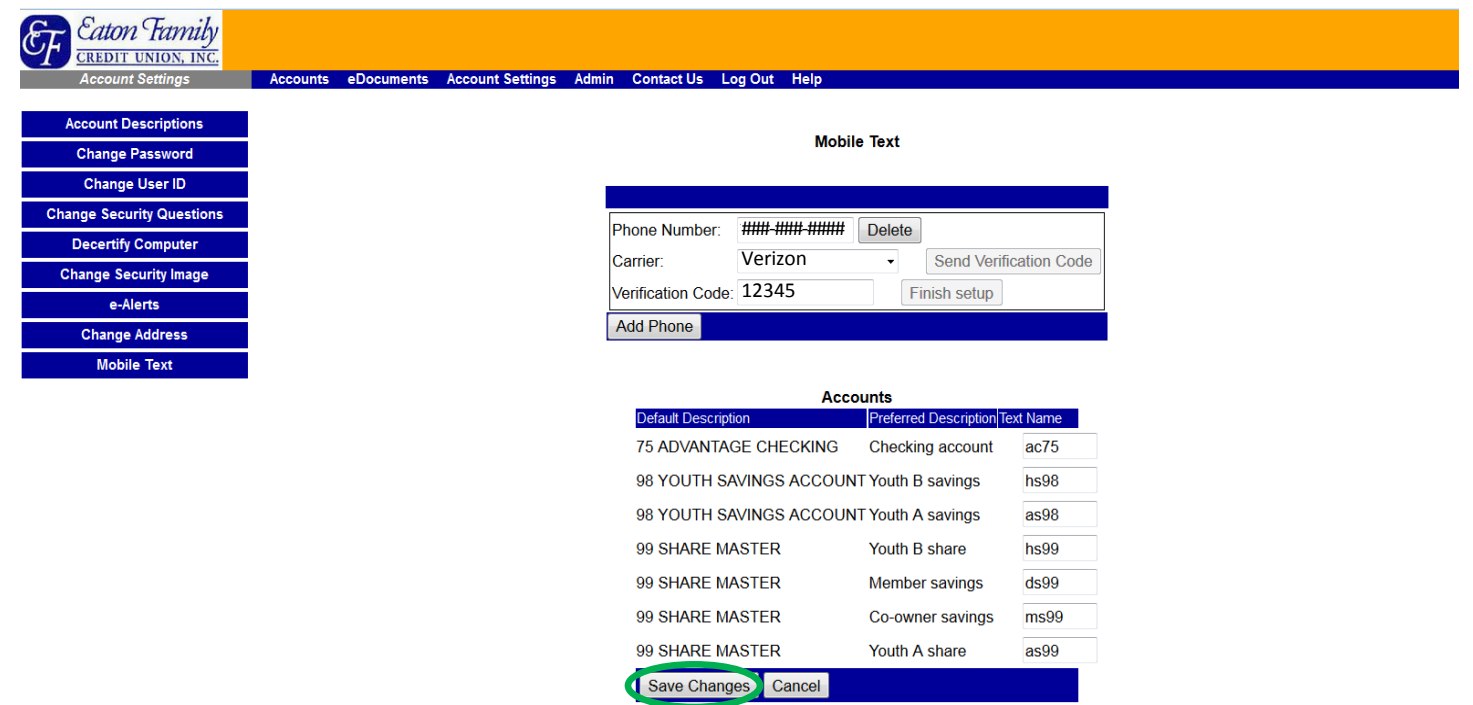

Click "Save Changes" when you're finished so you can begin using Text Banking.

Refer to the instructions and Text Commands below to begin using Text Banking.

There are two numbers texts can be sent to and will be received from to access your account information. Please choose one of these options:

- 1. While registering your phone during the set-up process, you received a verification code via text. Refer to the text and save the number as a new contact in your phone's directory. Send a reply using the Text Commands to complete your request.
- 2. Open your phone directory, add a new contact, enter "text@eatonfamilycu.com" into one of the phone number fields, save and then send a Text Command to this contact. If prompted by your phone, select "always" to send texts to this contact.

The response time on Text Banking requests varies and can take up to several minutes.

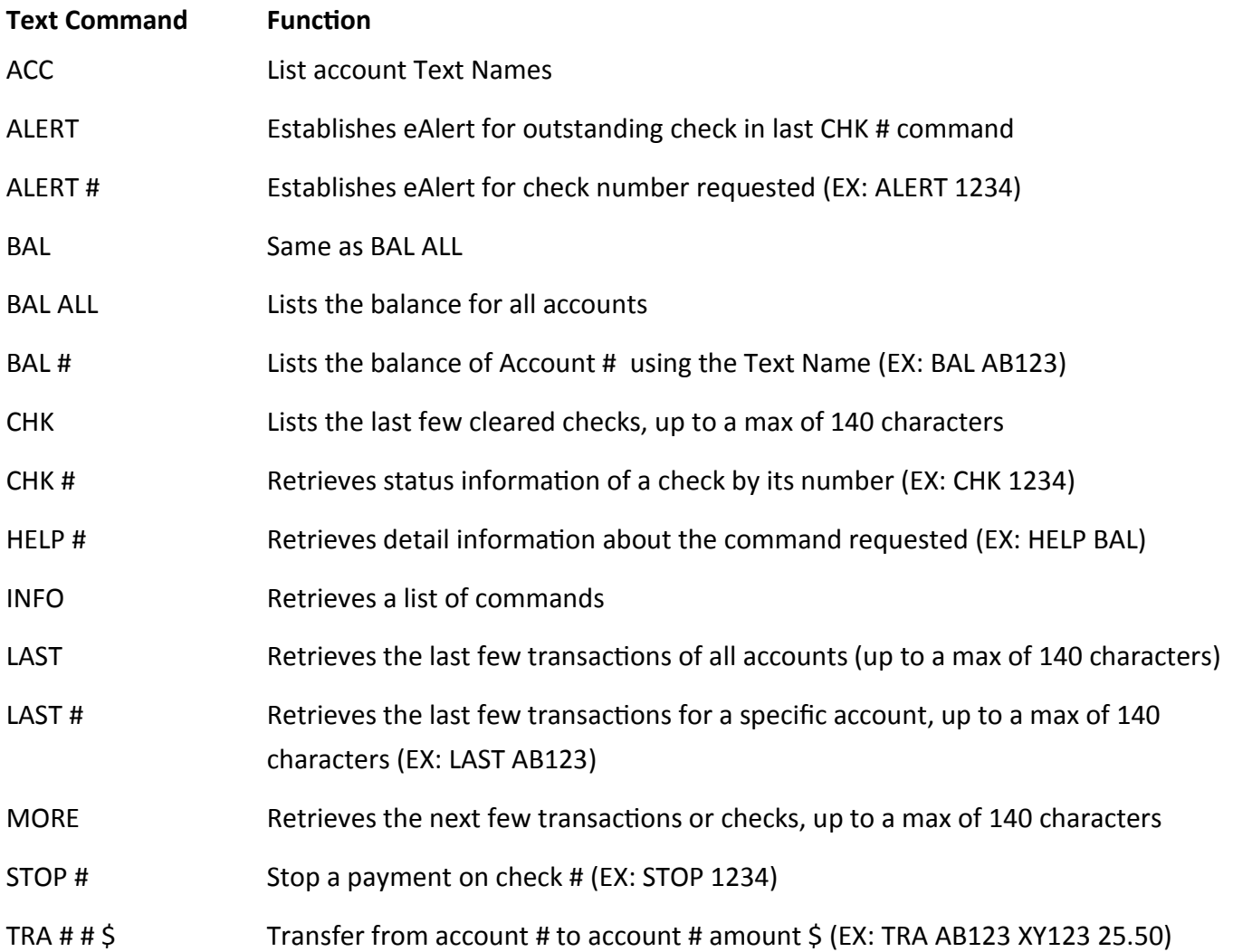

NOTE: # is a placeholder for the "Text Name" of each account. \$ is a placeholder for the dollar amount specified in the transaction. Do not use the \$ sign in the transaction, just numbers and a decimal point (EX: 24.99).